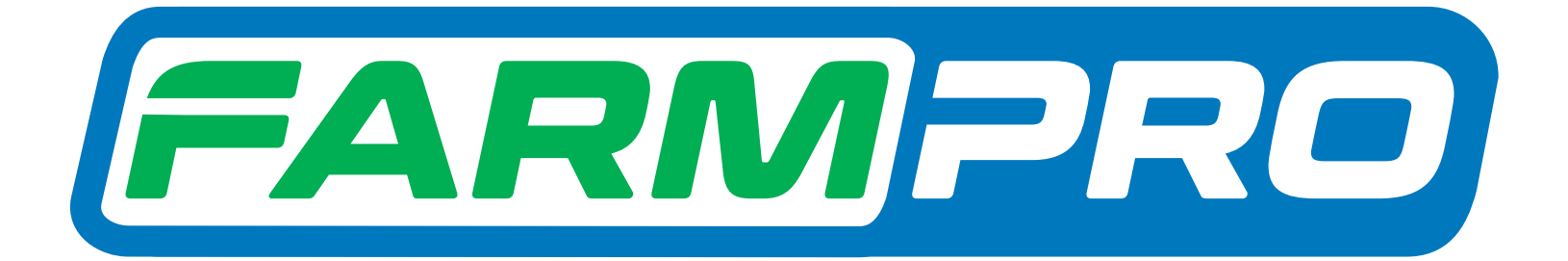

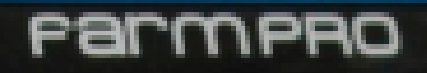

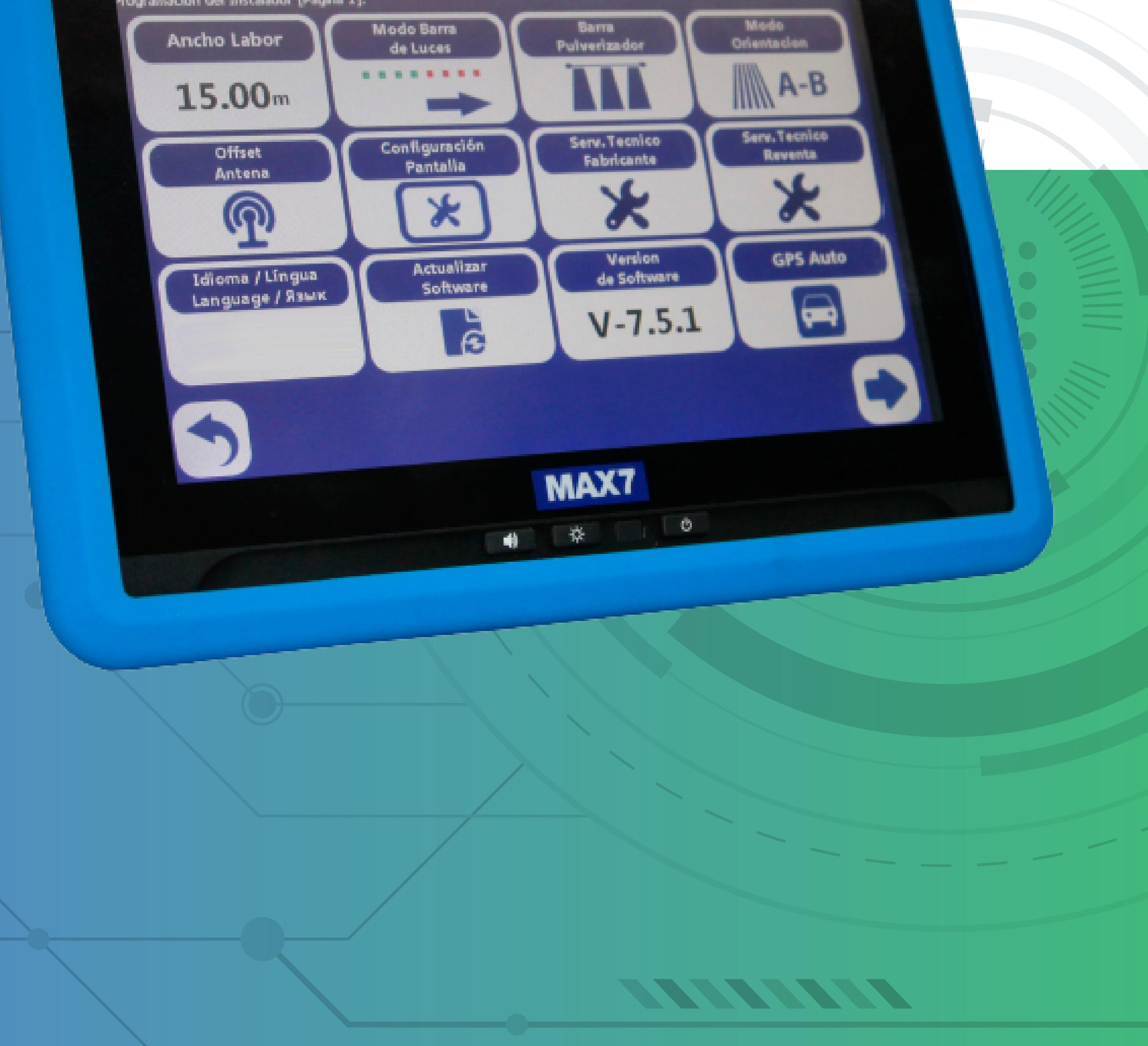

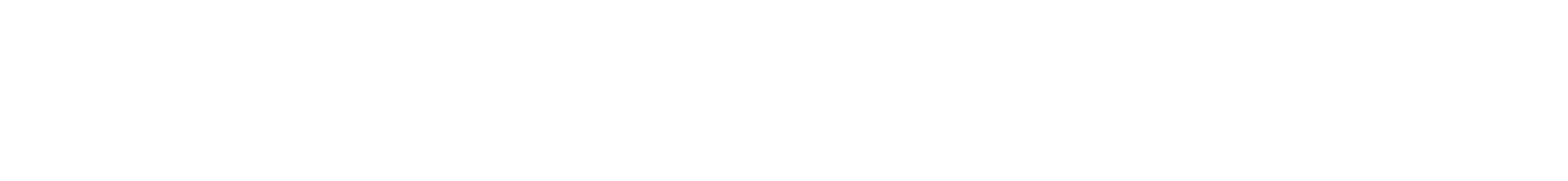

## Guia Prático Primeiro Uso

**Passo 1:**

Espere o equipamento ligar e entra no GPS Agrícola:

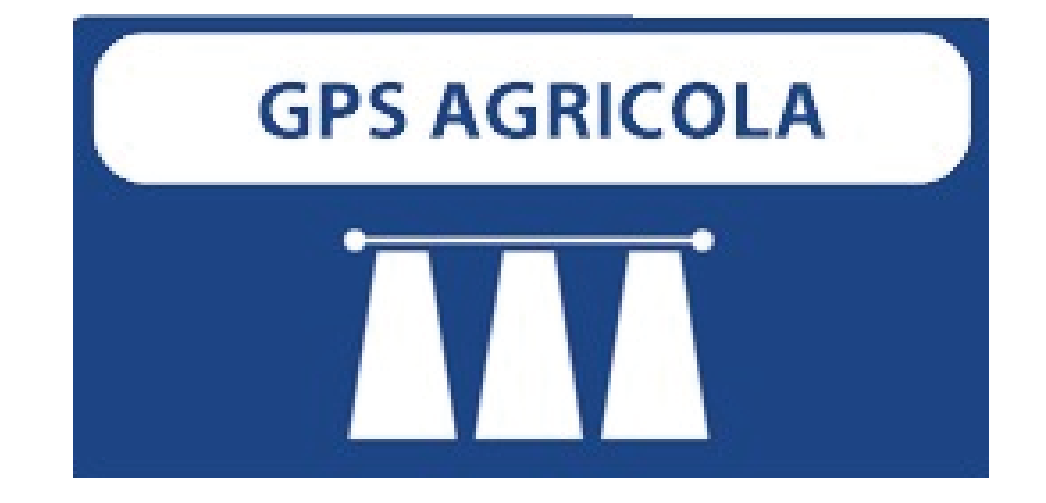

#### **OBS: Utilizar uma caneta para poder seguir os passos corretamente.**

#### **Passo 2:** Acesse mapas, na tela inicial:

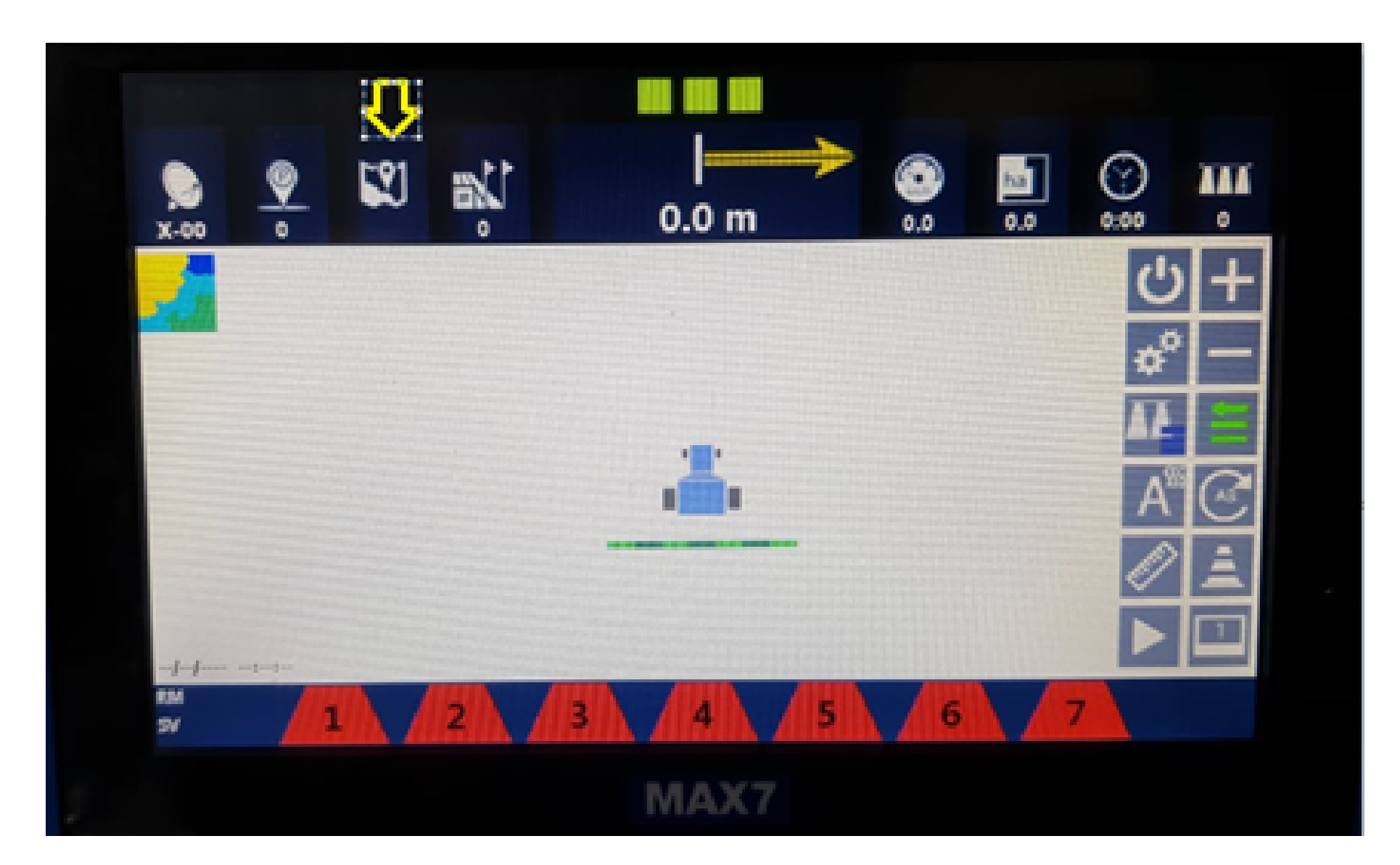

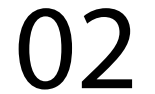

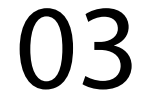

#### **Passo 4:** Vai aparecer na tela Gestão de Mapas, clique em OK:

#### **Passo 3:** Vá em New +1:

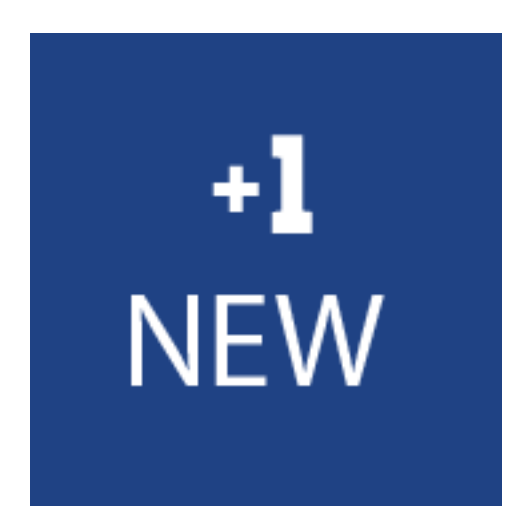

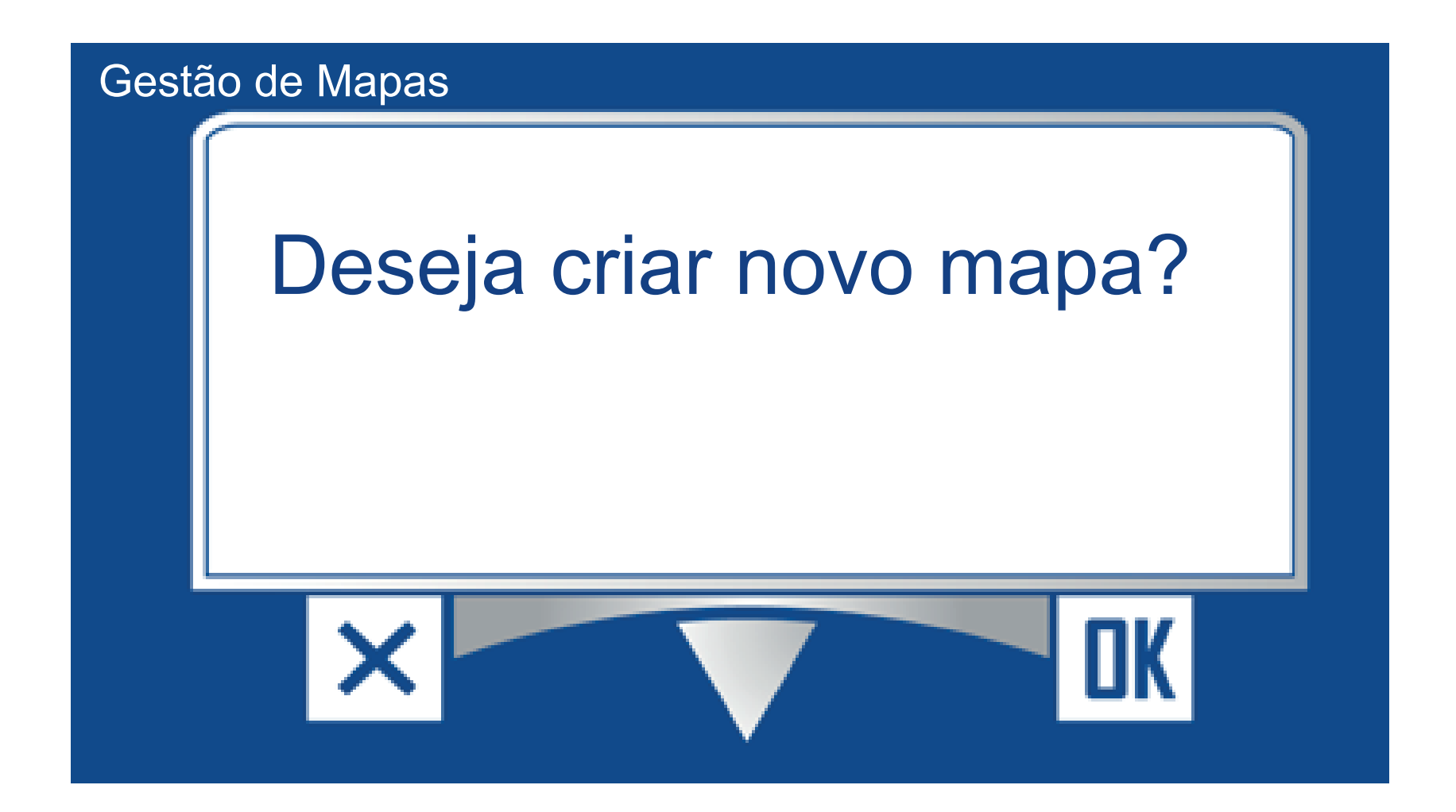

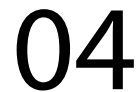

#### **Passo 5:**

Na tela Ingrese el nombre de Nuevo Mapa coloque o nome do mapa, no nosso exemplo TESTE depois clique em OK:

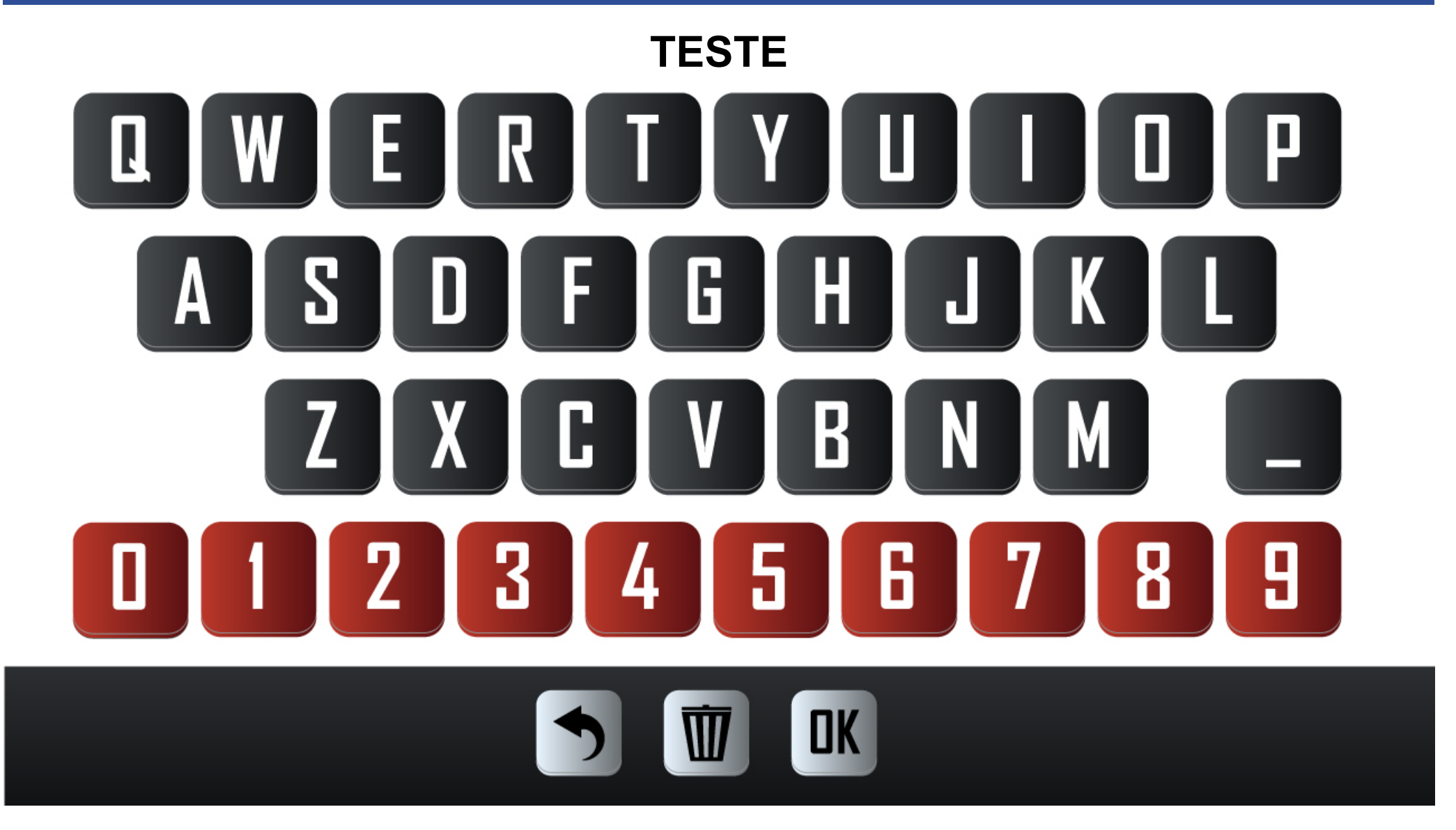

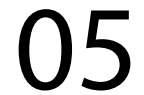

#### **Passo 6:** Acesse os três pontinhos:

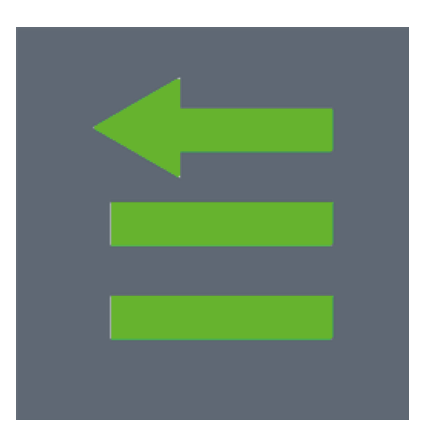

### Guia Prático Primeiro Uso

#### **Passo 7:**

#### Acesse as duas engrenagens:

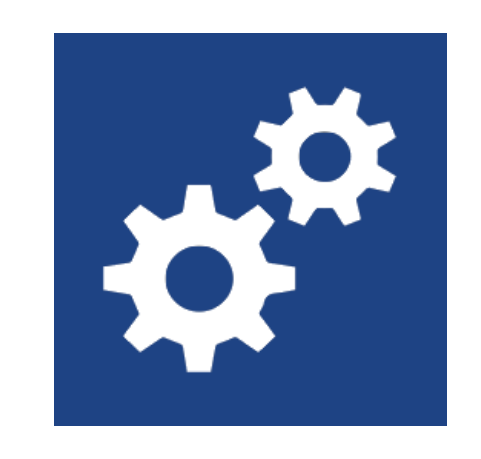

#### **Passo 8:** Agora configure a largura:

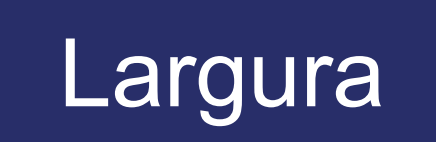

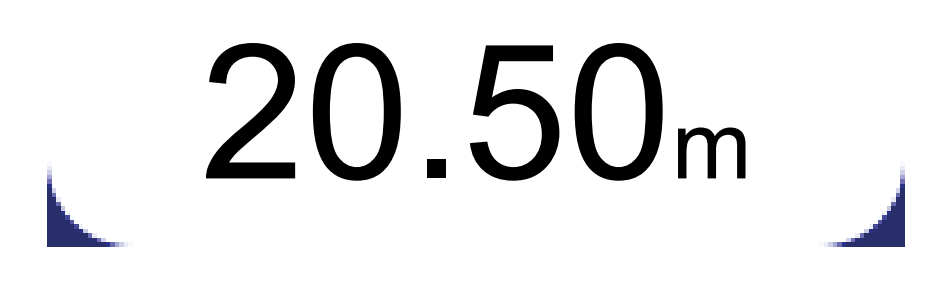

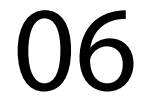

#### **Passo 9:** Escolha o modo de orientação no nosso exemplo escolhemos o Paralelo:

#### clique em voltar para acessar a tela inicial.

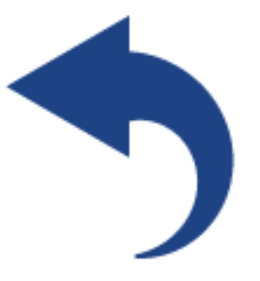

#### para acessar a tela inicial.

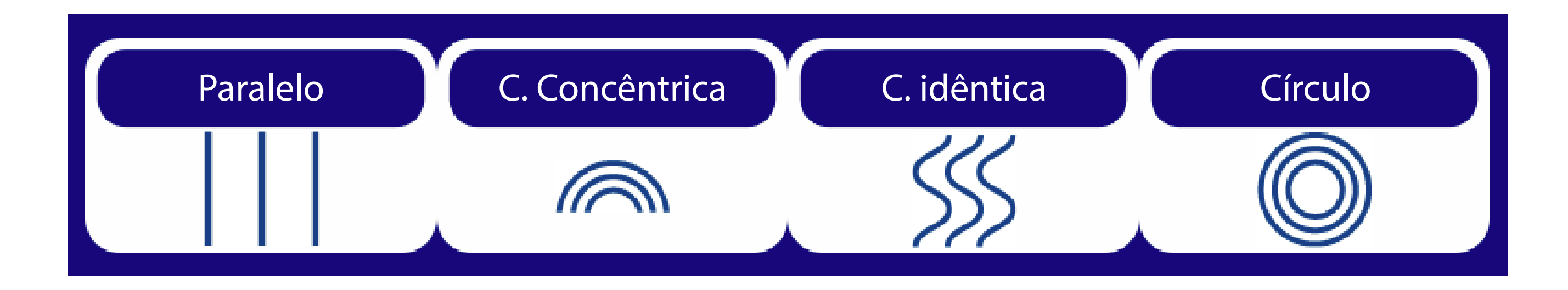

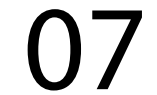

#### **Passo 10:**

Clique na régua do perímetro e depois na tela Farmpro, clique em OK:

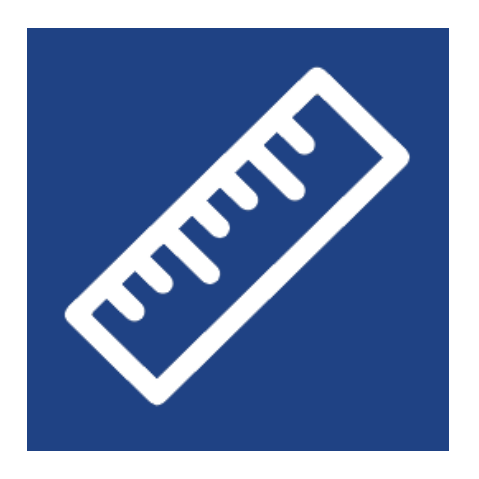

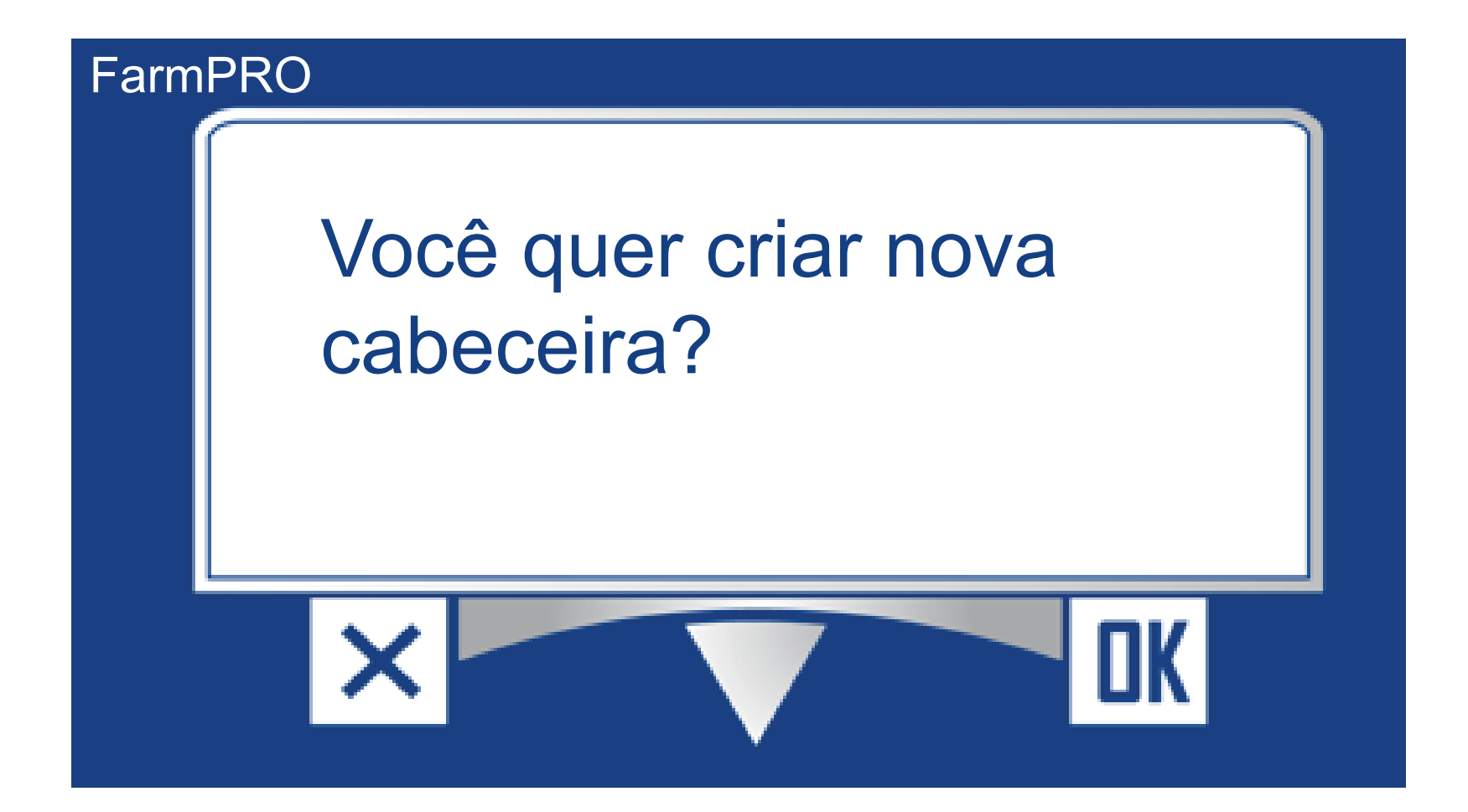

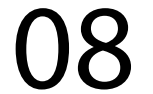

#### **Passo 11:**

Na tela, Selecione o tipo de Perimeter, selecione o lado que vai contar o perímetro do trator, no exemplo escolhemos do lado direito:

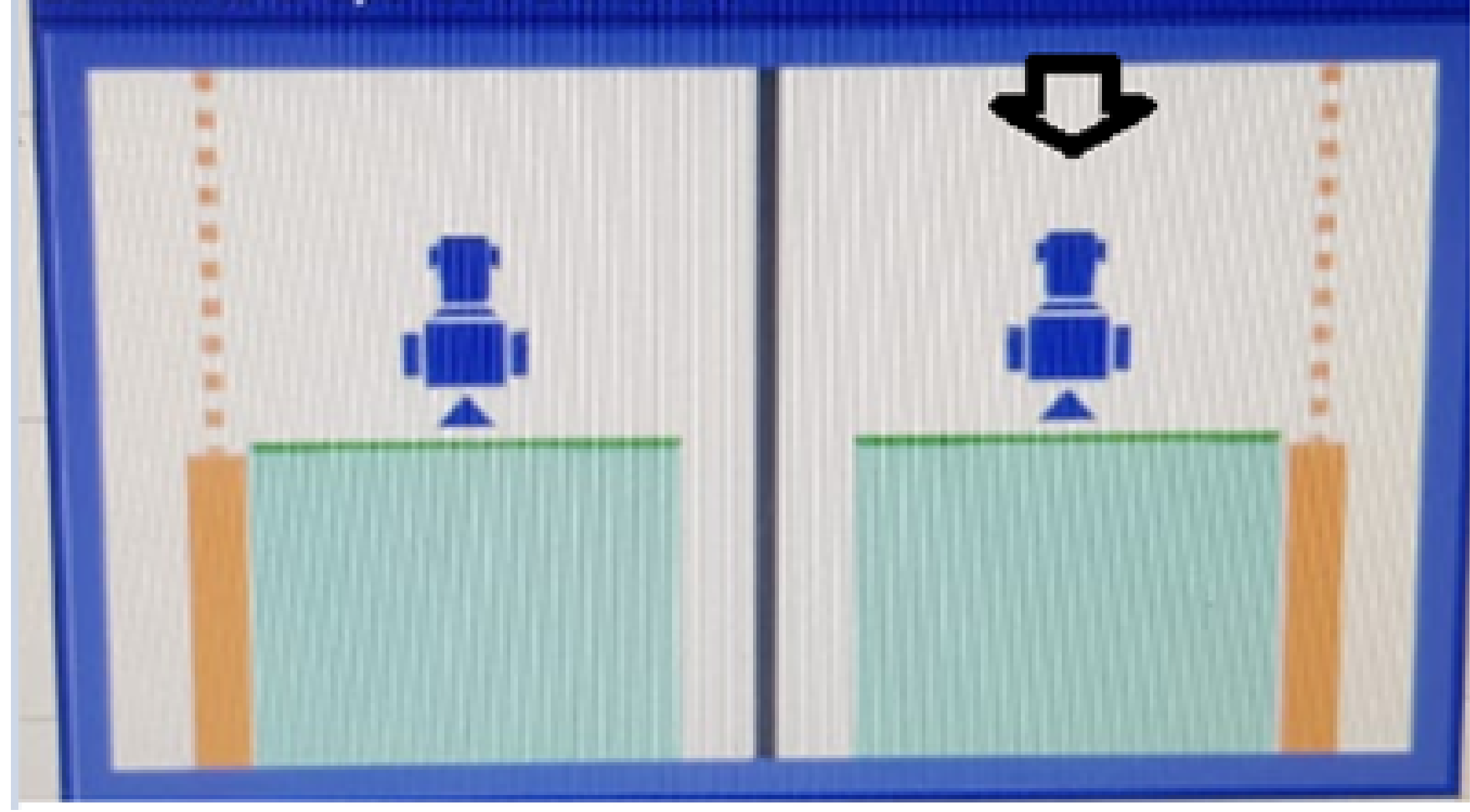

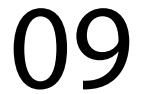

### **Passo 12:** Aperte o Play para ele começar a fazer a bordadura (perímetro):

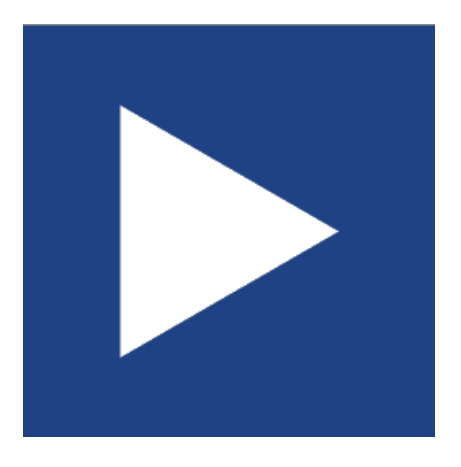

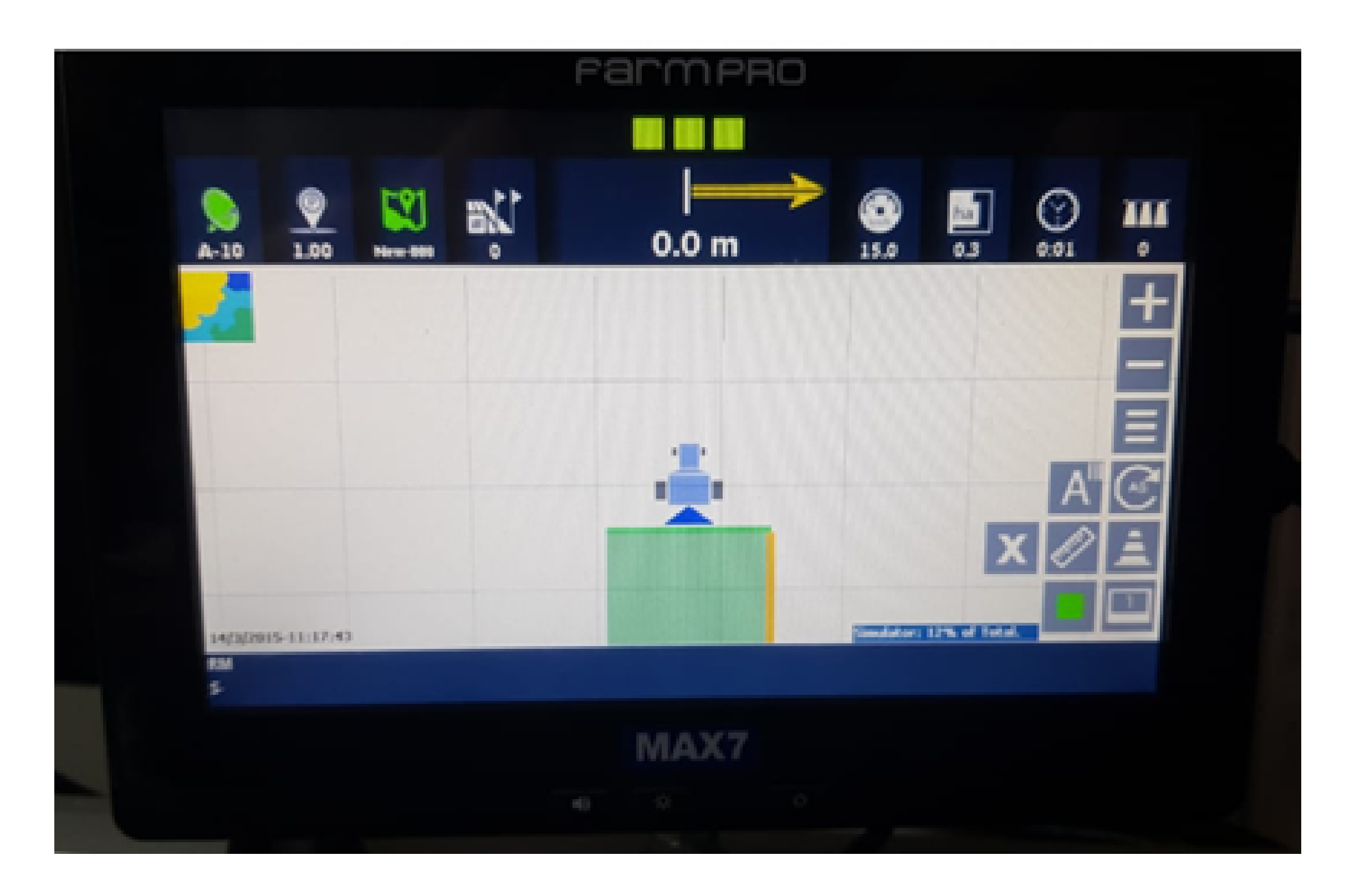

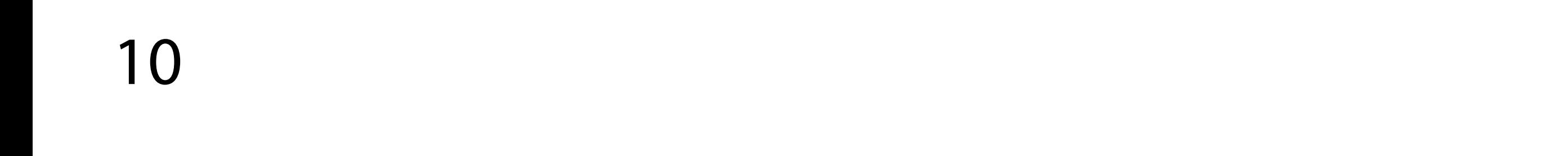

#### **Passo 13:**

No final, clique novamente na régua do perímetro, para finalizar o cálculo, e aparecer a tela Información Cabecera, com a quantidade de hectares e um perímetro:

## Guia Prático Primeiro Uso

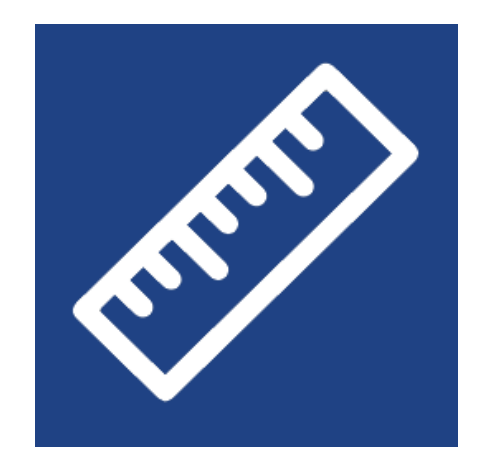

### Hectares: 2.4 ha Perímetro: 609.3 m

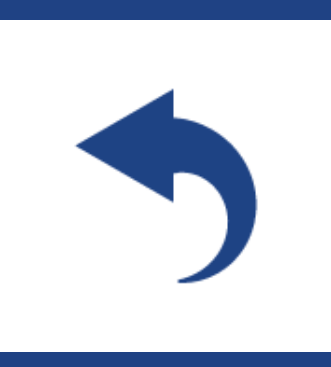

11

#### **Passo 14:**

Clique em voltar, depois clique no Ponto A, até aparecer o ponto B, depois ande um pouco e clique no ponto B, para finalizar a linha:

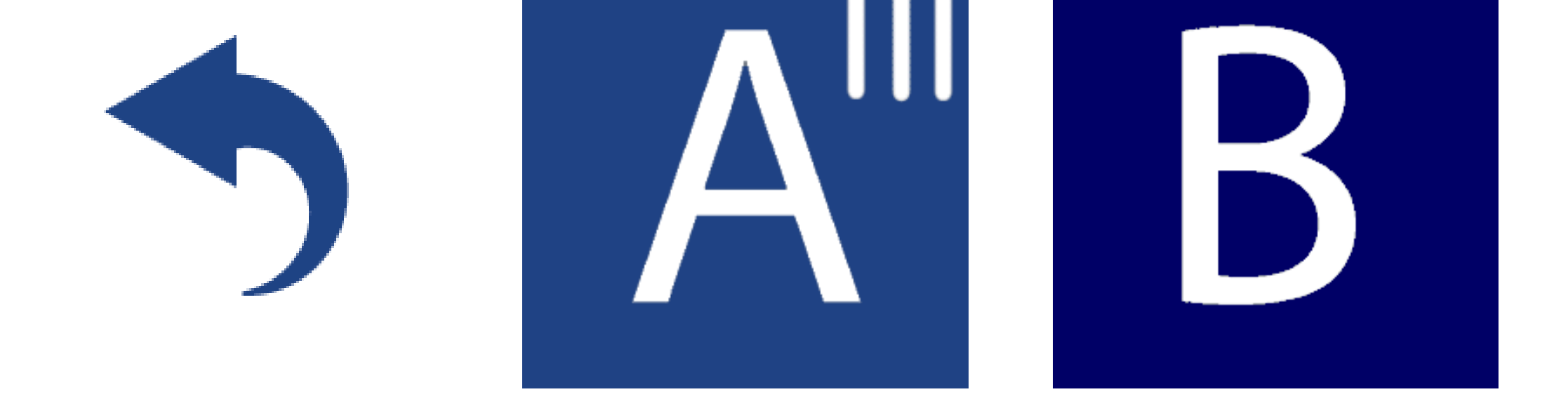

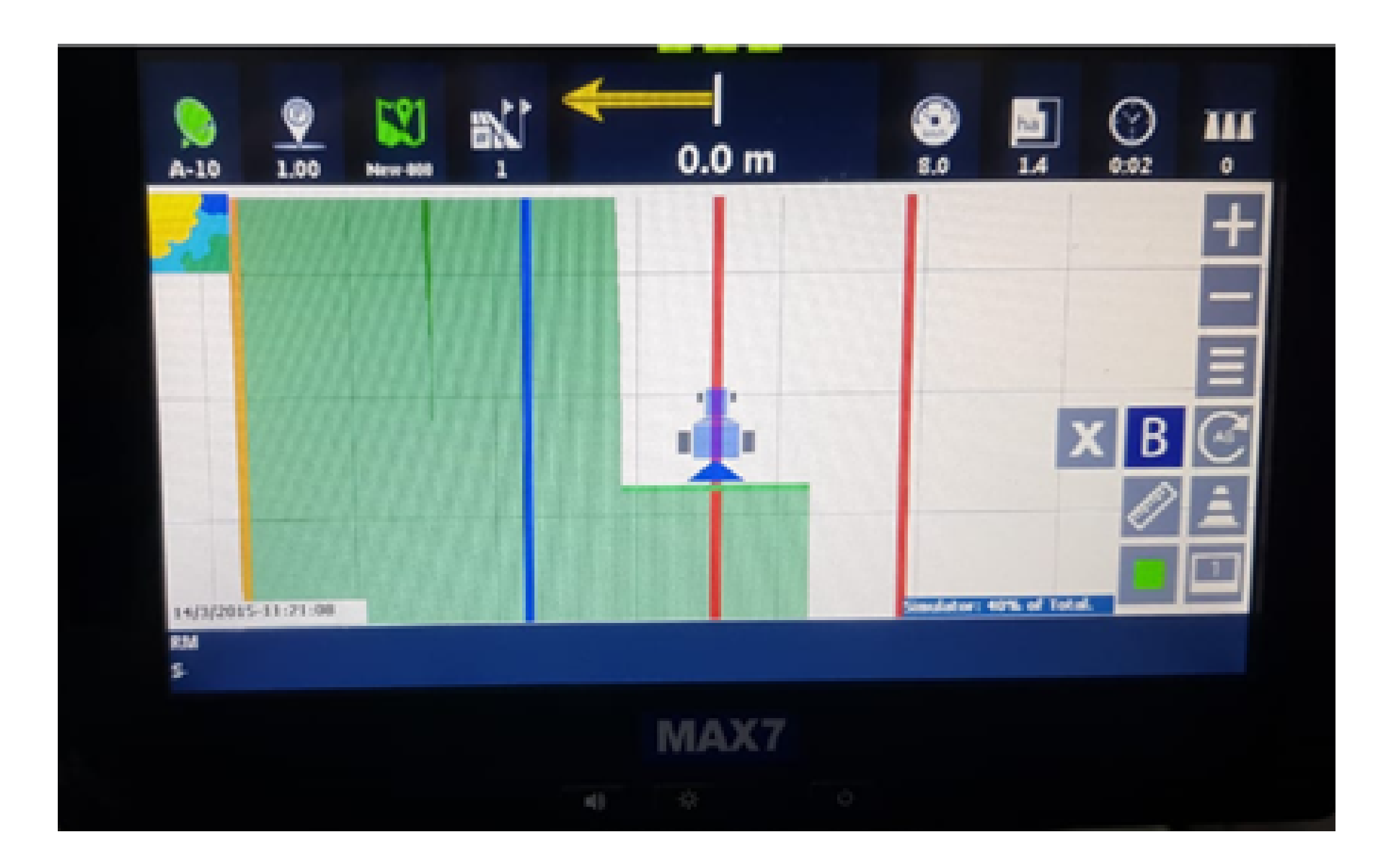

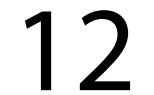

#### Pronto, no final do trabalho você vai verificar todas as partes pintadas e seu trabalho está realizado

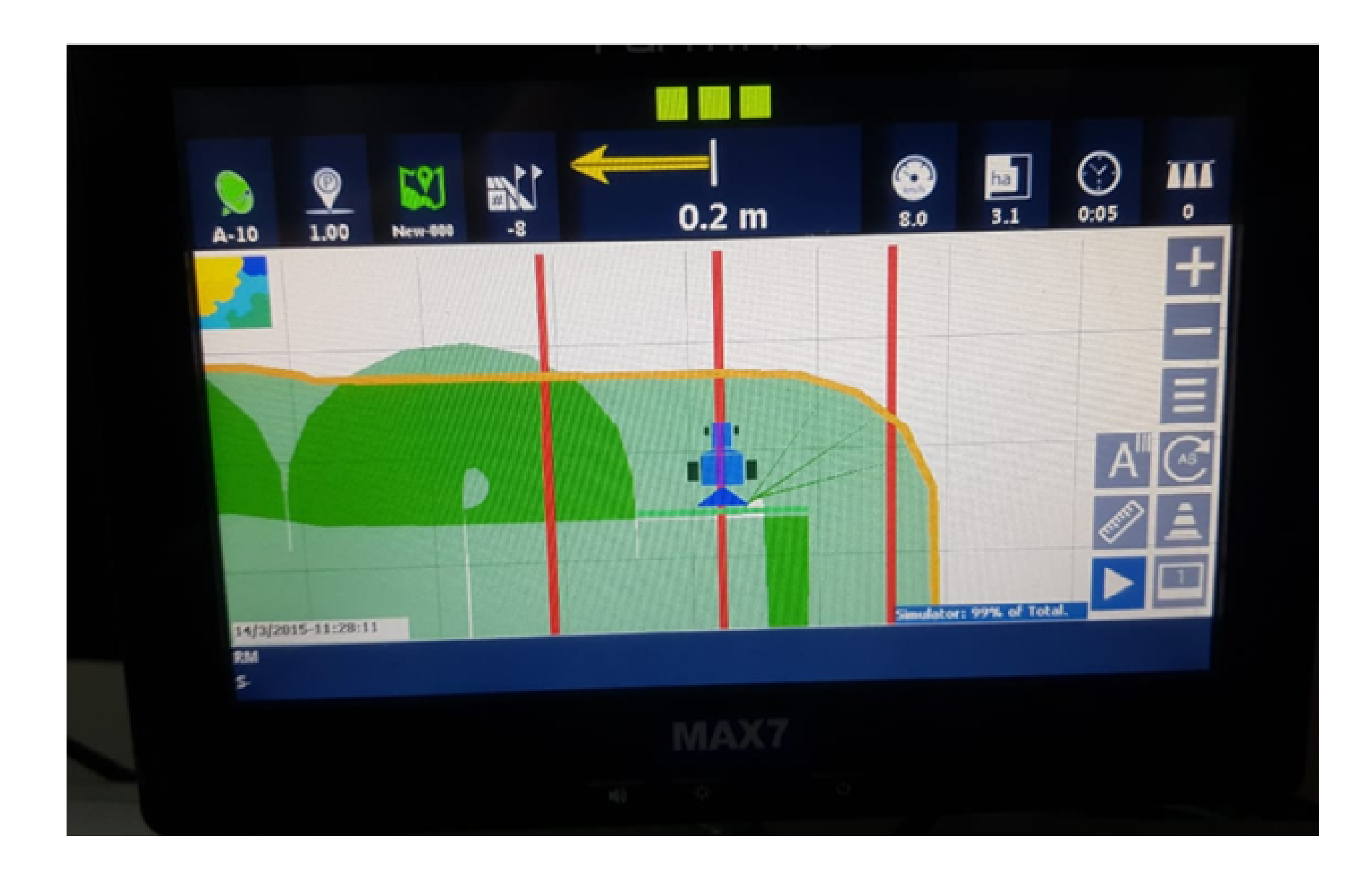